# PRP Compensation Worksheet Guide

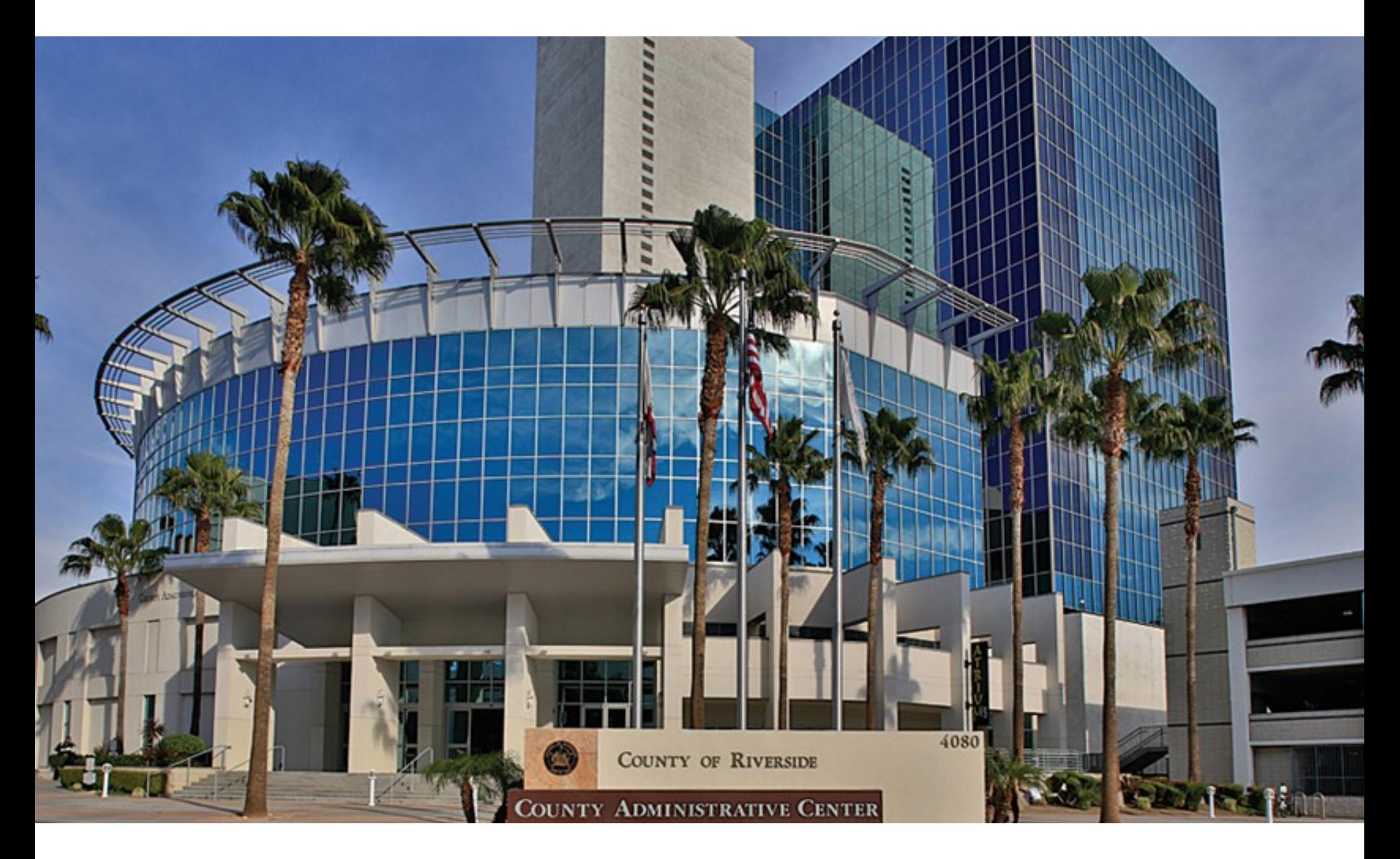

## PRP Compensation Worksheet Guide

### Introduction:

Starting from the 2023 review period, the PRP Award Recommendation process is transitioning to an electronic system in RivCo Talent. This is the same system the majority of the County already uses for training, learning, and performance management, providing a one-stop-shop for a variety of needs. Previously, the manual process involved distributing an Excel document for formal review and approval. The new system offers an automated notification and approval workflow, increasing transparency and improving the customer experience.

The new Compensation Worksheet, available in RivCo Talent, will make it easier for managers to handle compensation for their team. This easy-to-follow guide includes step-by-step instructions and screenshots, as well as clear definitions for icons, buttons, and tabs on the Compensation Worksheet. With this resource, you'll be able to navigate the PRP Award Recommendation process with confidence and ease.

### **Table of Contents:**

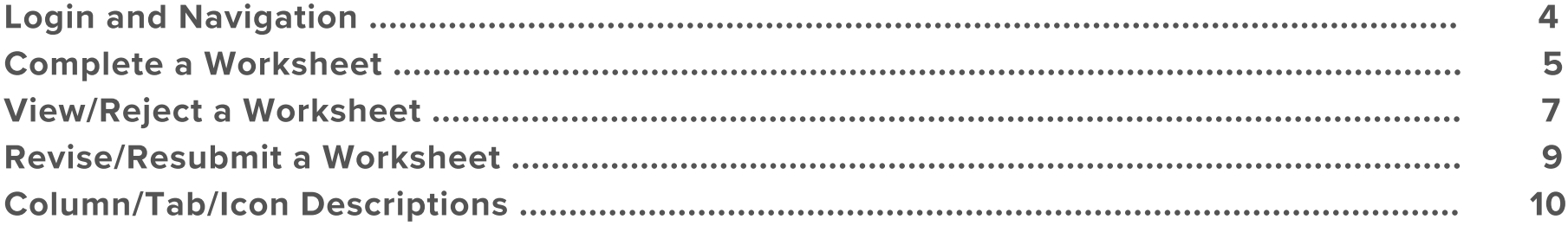

### How to Log In and Access Your PRP Compensation Worksheet

<span id="page-3-0"></span>This guide shows you how to log into RivCo Talent and easily navigate to your PRP Compensation Worksheet. Follow these steps each time you receive a system notification that a PRP Compensation task has been assigned to you.

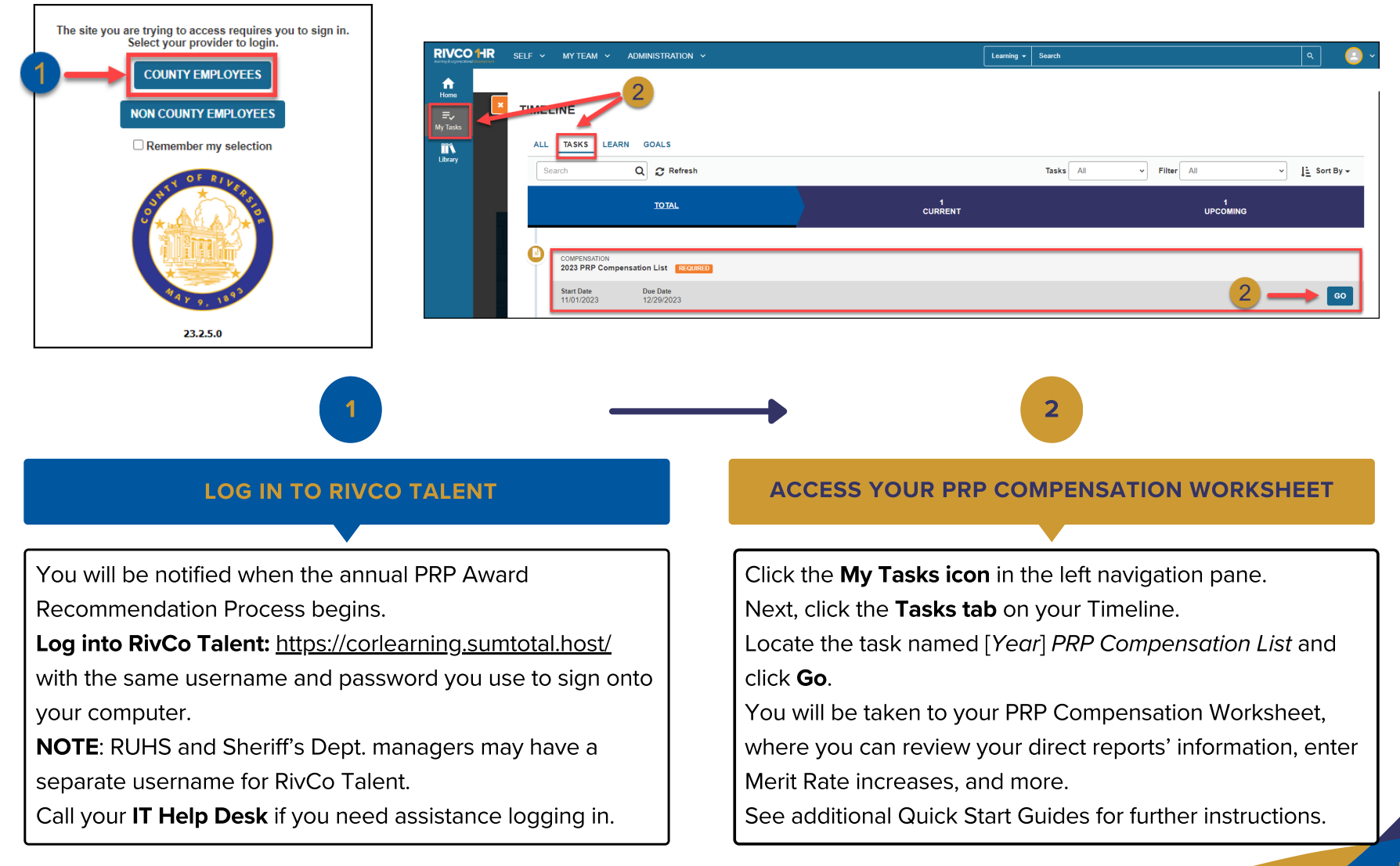

### 5 Simple Steps to Complete Your PRP Compensation Worksheet

<span id="page-4-0"></span>This guide walks you through 5 steps to enter PRP Compensation Award recommendations for your direct reports and submit your worksheet to your manager for approval.

#### Before you begin... See our easy guide to RivCo Talent login and navigation.

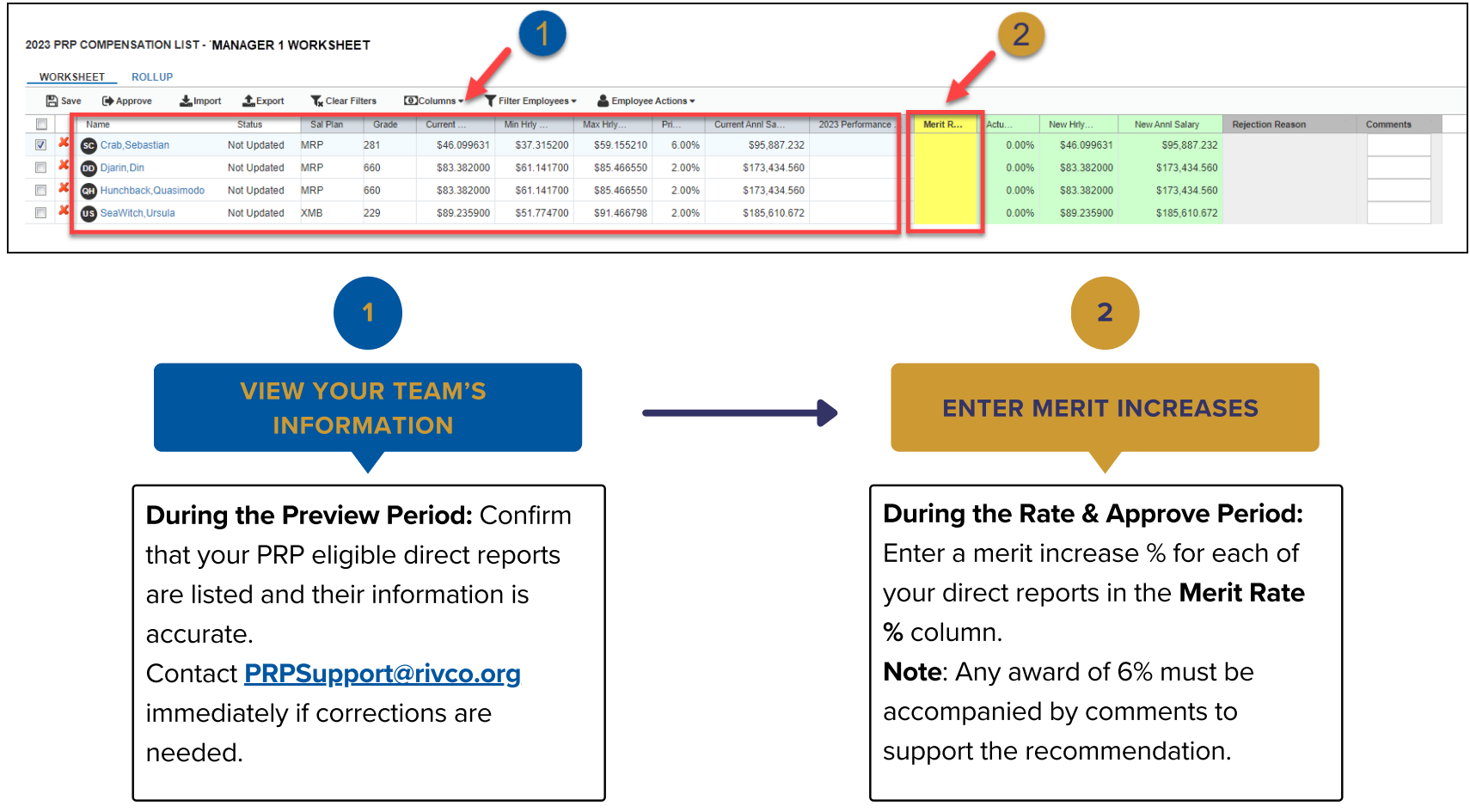

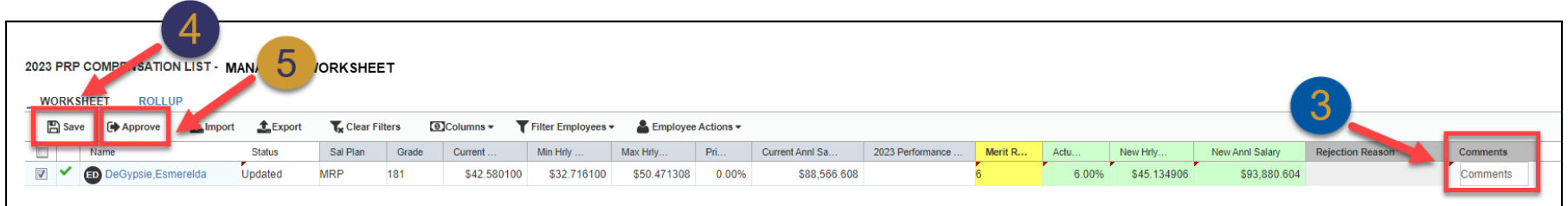

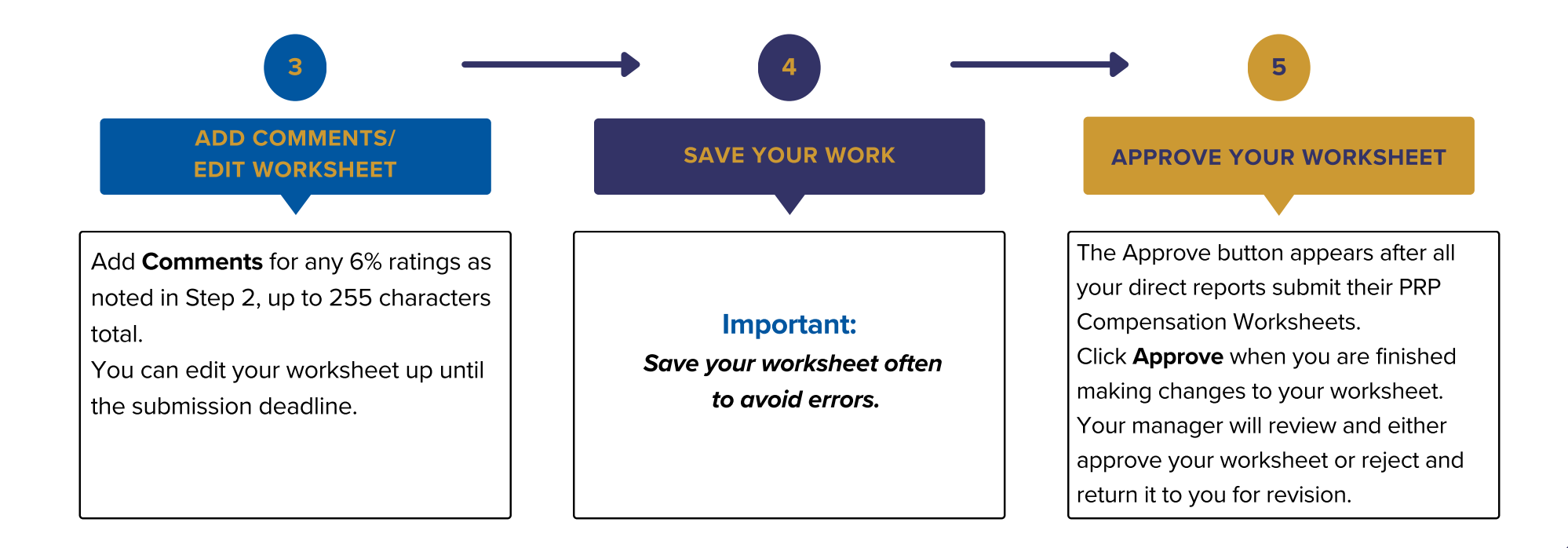

### Pg. 6

### <span id="page-6-0"></span>View & Reject a PRP Compensation Worksheet

This guide shows you how to view your direct reports' PRP Compensation Worksheets and return a worksheet for revision.

#### Before you begin... See our easy guide to RivCo Talent login and navigation.

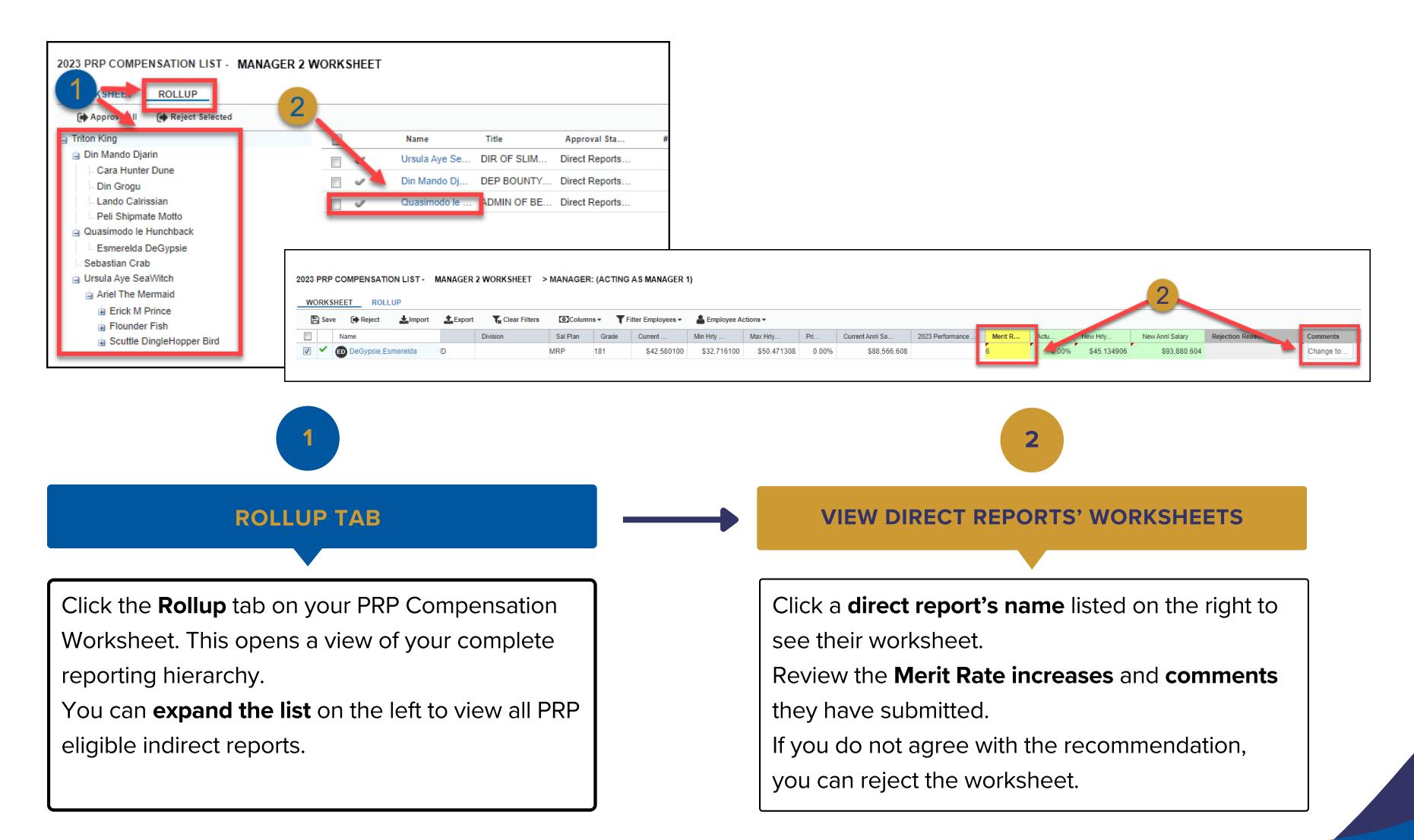

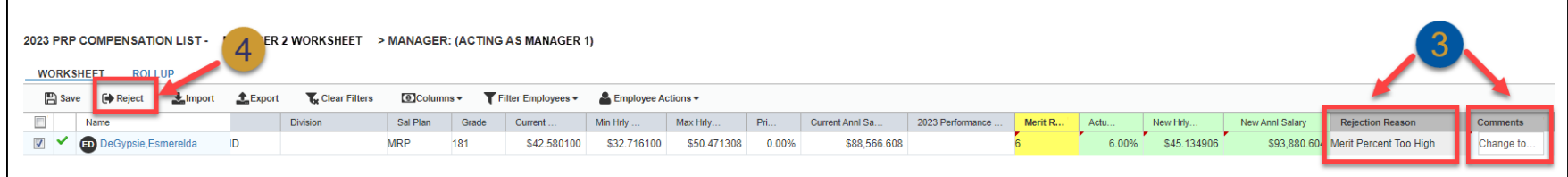

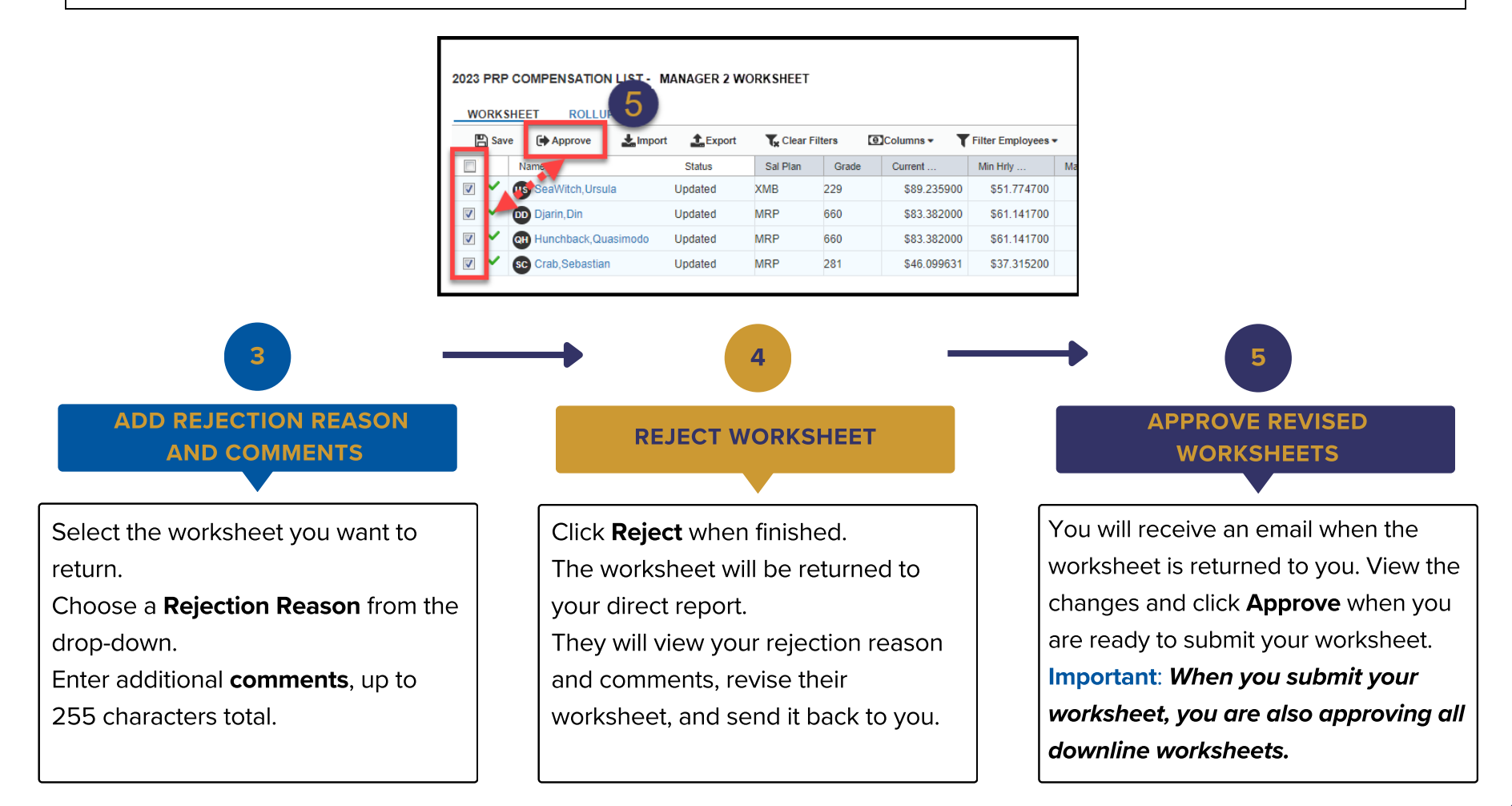

### Revise and Resubmit a PRP Compensation Worksheet

This guide shows you how to quickly make changes and resubmit a PRP Compensation Worksheet your manager has returned to you.

#### Before you begin... See our easy guide to RivCo Talent login and navigation.

<span id="page-8-0"></span>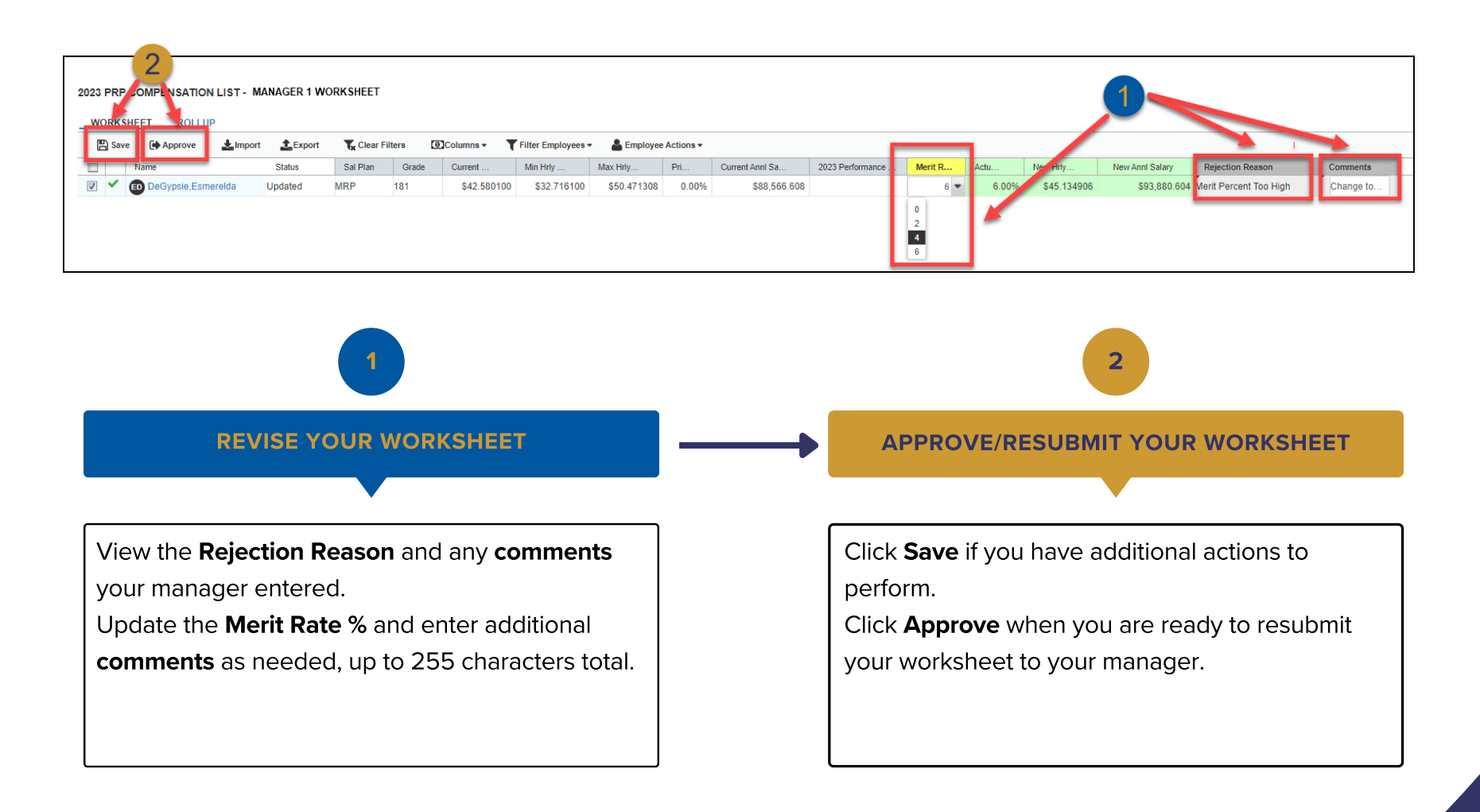

## PRP Worksheet Column Descriptions:

This supplemental guide is to give you each definition to each column on the PRP worksheet.

<span id="page-9-0"></span>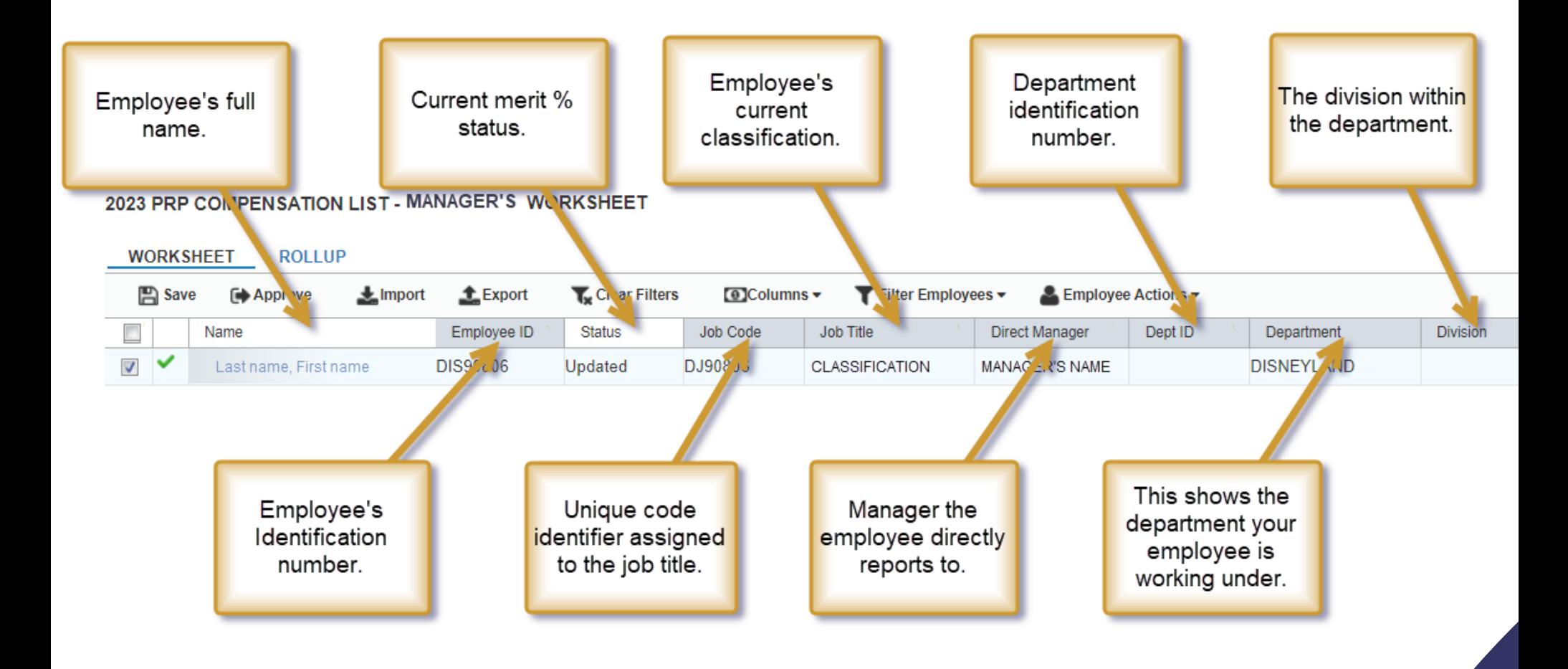

Pg. 10

## PRP Worksheet Column Descriptions:

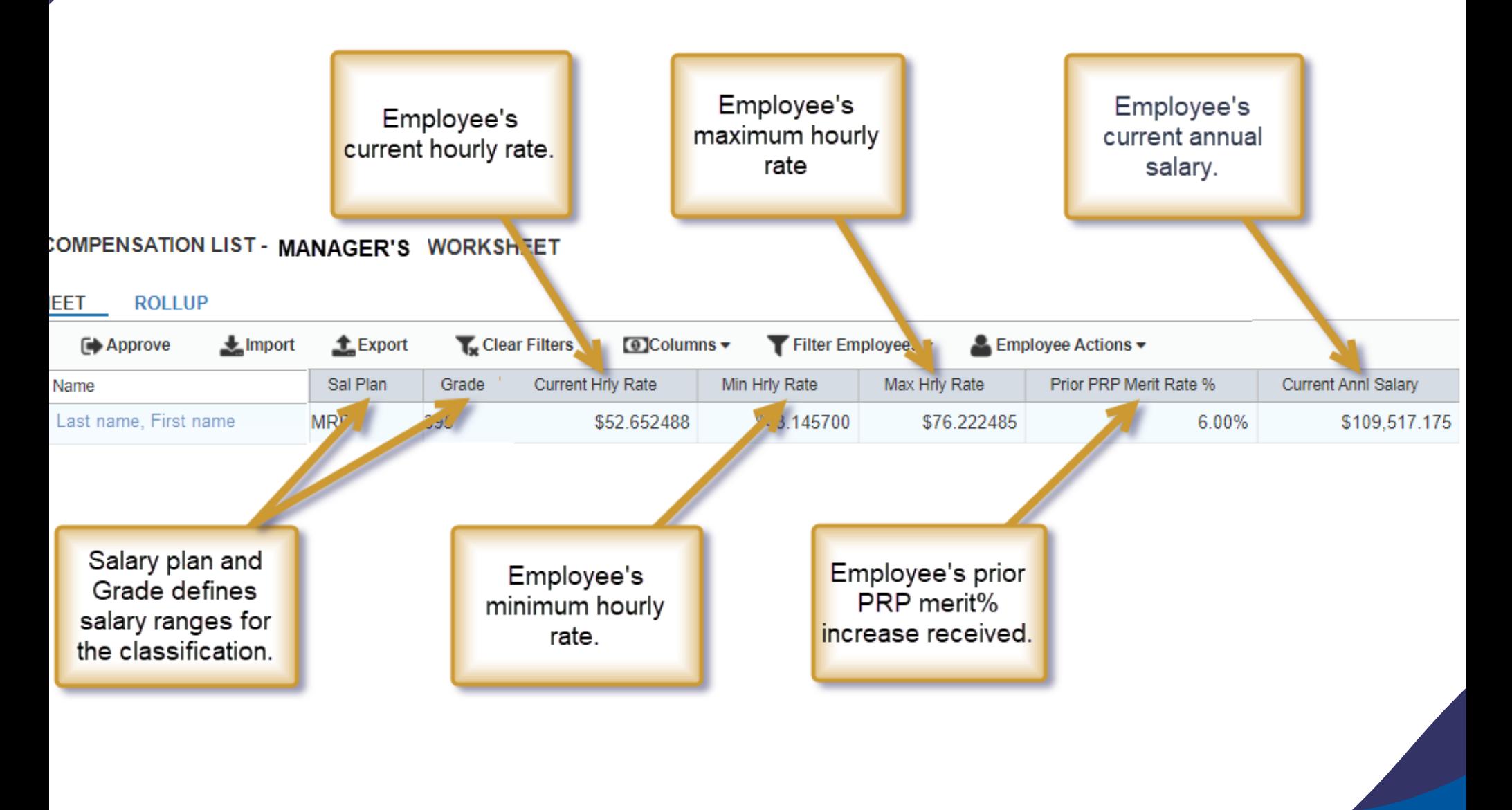

### PRP Worksheet Column Descriptions:

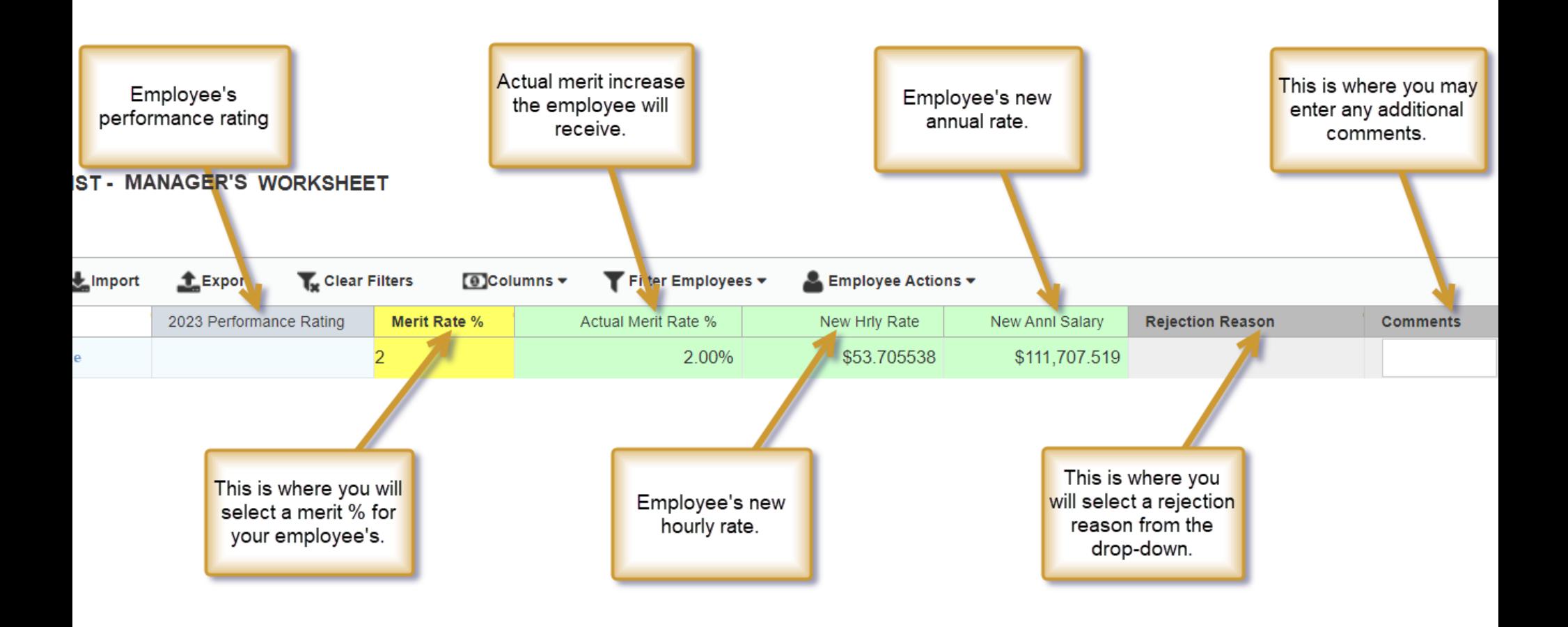

### PRP Compensation Worksheet

This is a guide to breakdown each tab in the toolbar.

#### 2023 PRP COMPENSATION LIST - MANAGER'S WORKSHEET

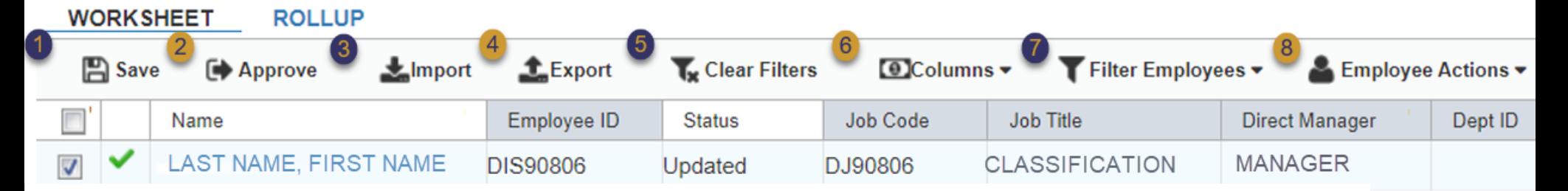

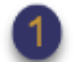

SAVE - This is used to save any changes made to this worksheet.

APPROVE - This is used to approve the worksheet.

Important: When you submit your worksheet, you are also approving all down-line worksheets.

- IMPORT This button is used to import a worksheet if you exported it to your computer.
- EXPORT This button is used to export you worksheet.
- CLEAR FILTERS This button is used for clearing any filters.
- COLUMNS This button is used to filter in/out Demographics information or Compensation information.
- FILTER EMPLOYEES This is used to filter your worksheet by employee.
- **EMPLOYEE ACTIONS This is used to recalculate the worksheet.**

# Icon Legend

This supplemental guide lists the description of each icon that you will see on your compensation worksheet.

This symbol indicates this individual's worksheet awaits a Merit % update.

This symbol indicates this individual's worksheet has been updated and saved.

This symbol indicates this individual's worksheet has been approved, and no changes can be made.

This symbol indicates this individual's worksheet has not been completed.

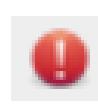

This symbol indicates this individual's worksheet has not been approved.

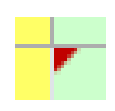

This symbol indicates there has been a change in that particular cell.

Pg. 14